## 

## Easy Guide

# Index

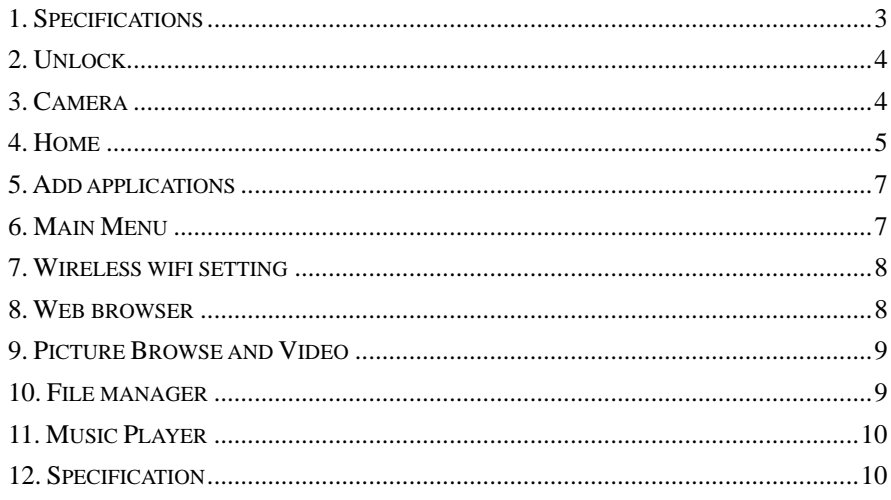

 $\overline{\mathbf{c}}$ 

## **1. Specifications**

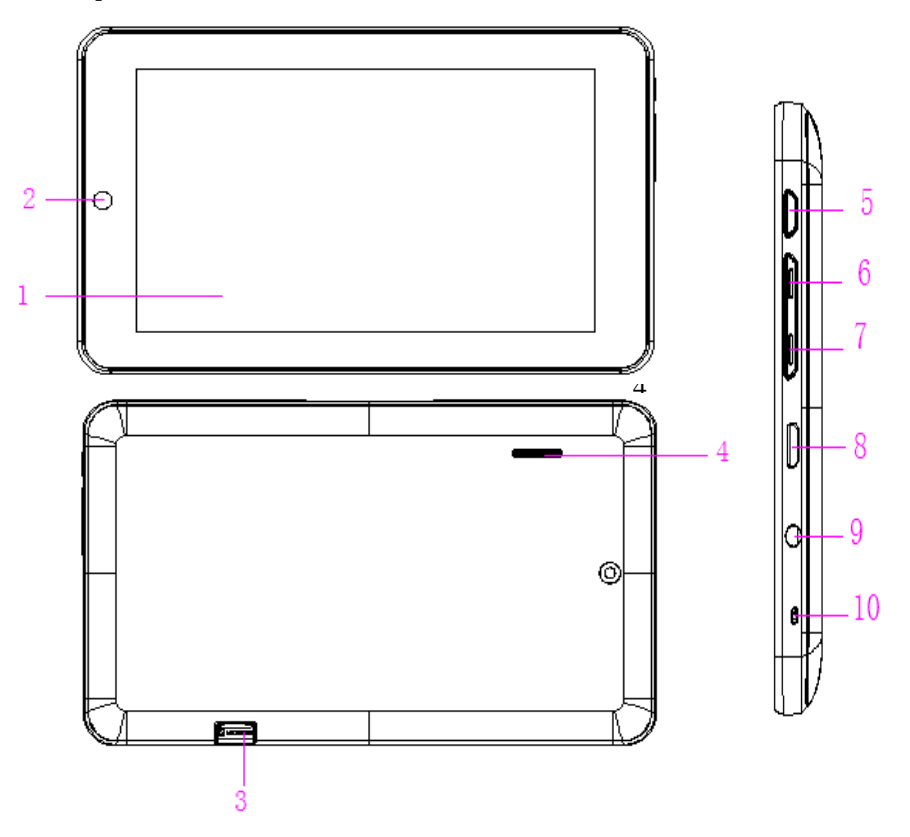

1: Touch LCD screen—A touch screen is a display screen that is also an input device to the tablet.

- 2: Camera lens—5MP camera and 0.3MP Front-facing camera .
- 3: Micro SD card slot—Slot to insert the micro SD card.
- 4: Speaker— Export sounds.

5: Power button—Press to turn the unit on, or to turn the screen on and off. Press and hold to access the power off menu.

- 6: Vol+—To increase the volume.
- 7: Vol- —To decrease the volume.

8: USB jack—Using mini-USB to USB data cable tablet can be connected to the computer as device.

9: Earphone jack—Audio output jack for earphone.

Note: Speaker output is automatically disabled when earphone connected to tablet.

10: Microphone—used for audio chatting and sound recorder.

#### **2. Unlock**

Unlock: touch the unlock key Icon sliding to the circle edge to realize unlock, and come into home interface.when facing other locked interface, the same way to unlock it . And press the power button to lock it.

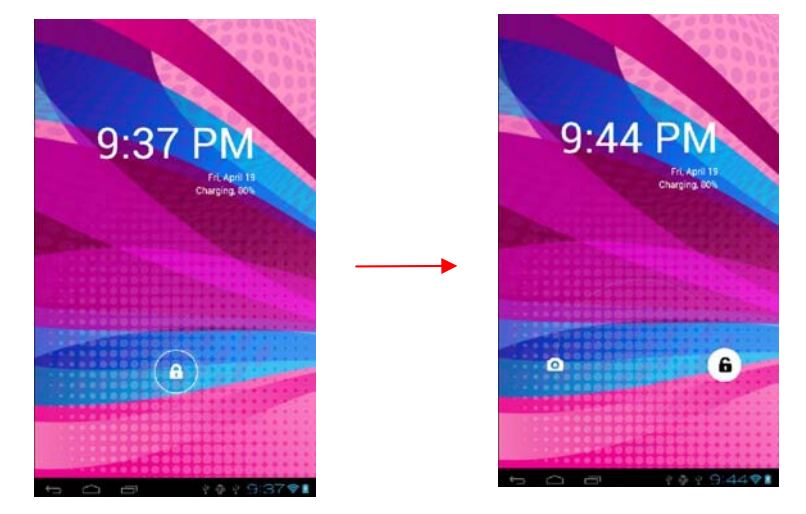

#### **3. Camera**

Touch the unlock key icon sliding to the circle side of the camera icon, achieve activate the camera.

There are some other way to activate the camera, and operate it according to the

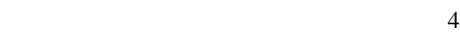

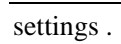

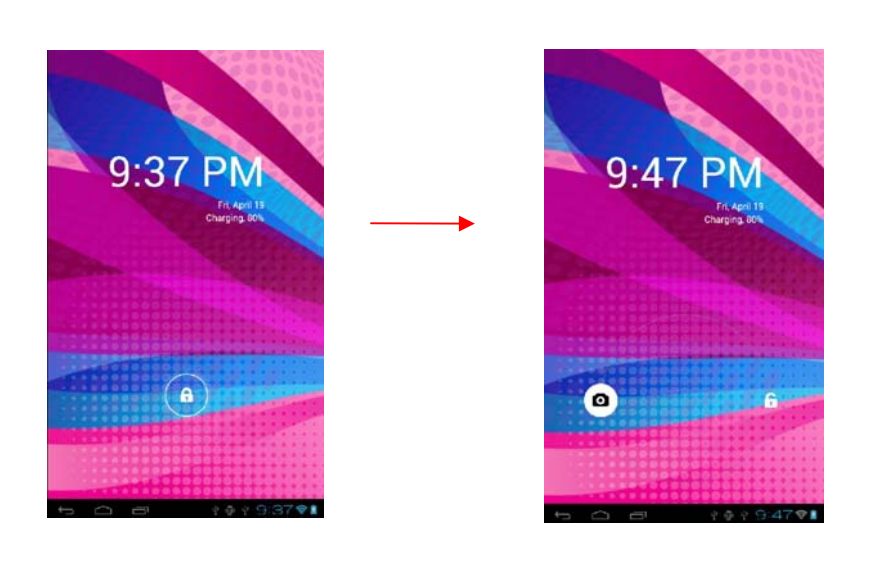

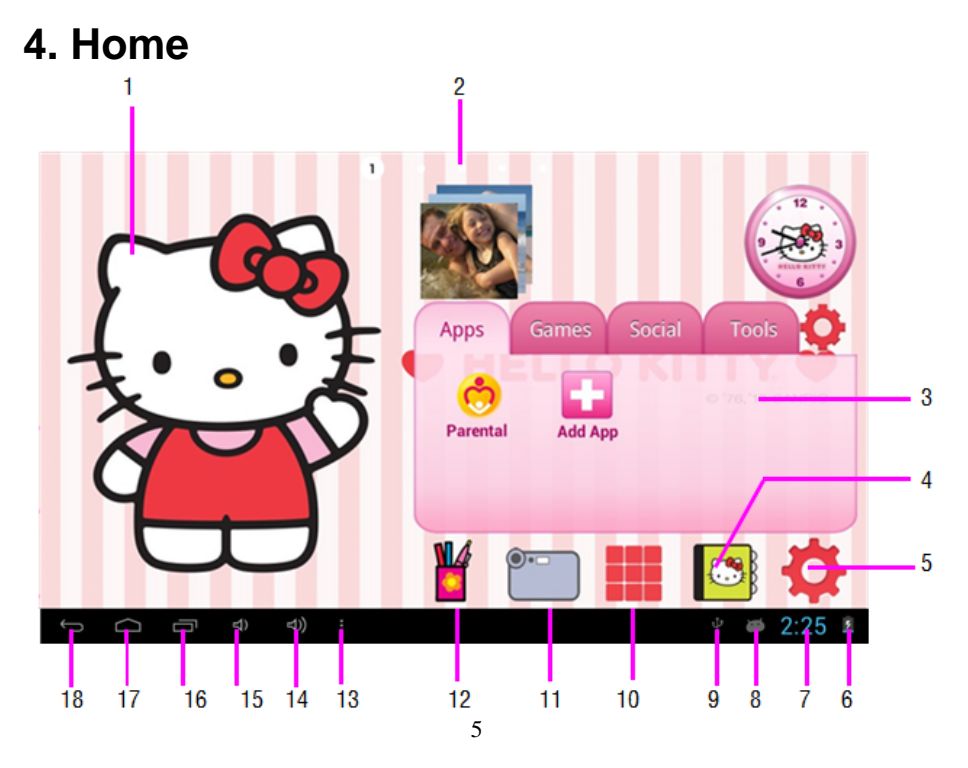

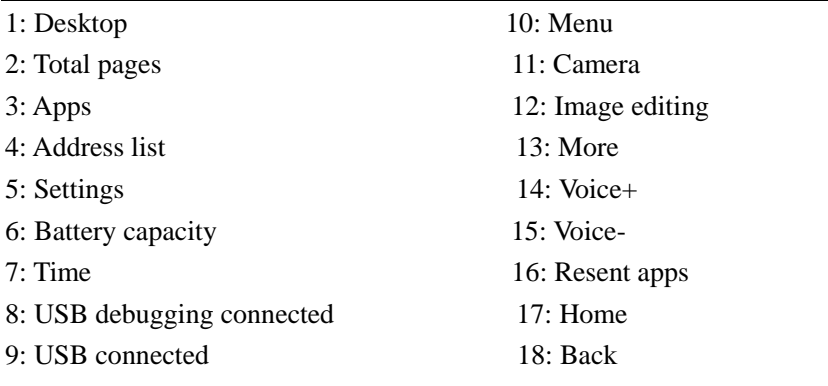

If users want to create a shortcut in the home page interfaces, please choose a interface for your shortcut first ,and touch the icon on the main menu screen for serval seconds ,then it will show on the home page as below. So you can enter it more convenient.

But if you want to delete a shortcut, then touch it for several seconds, and you will see the recycle bin icon ,drag the shortcut icon to it to delete .

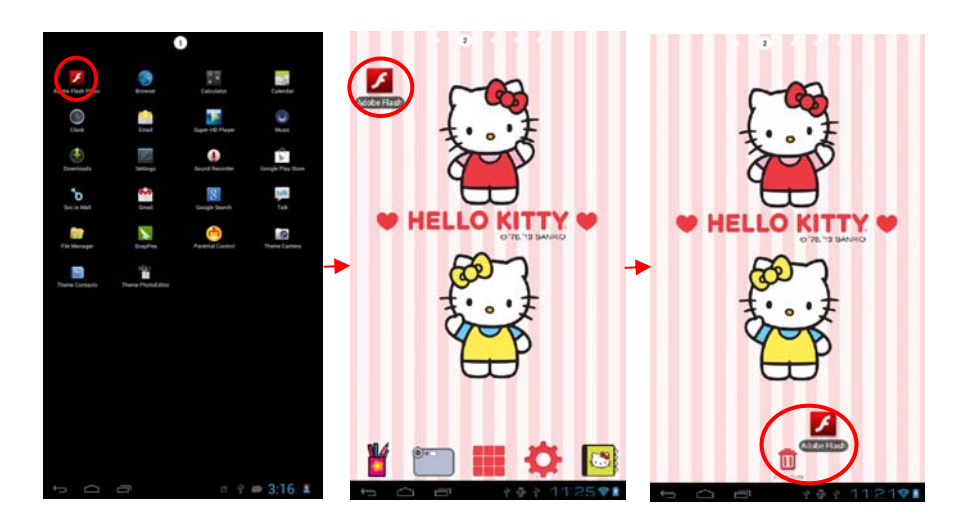

 $\sim$ 

## **5. Add applications**

you can add an app in the home page by touching the add app icon or the app setting icon(touch the app sitting icon also can choose to remove app), and then choose the one you want to show in it ,shown as below :

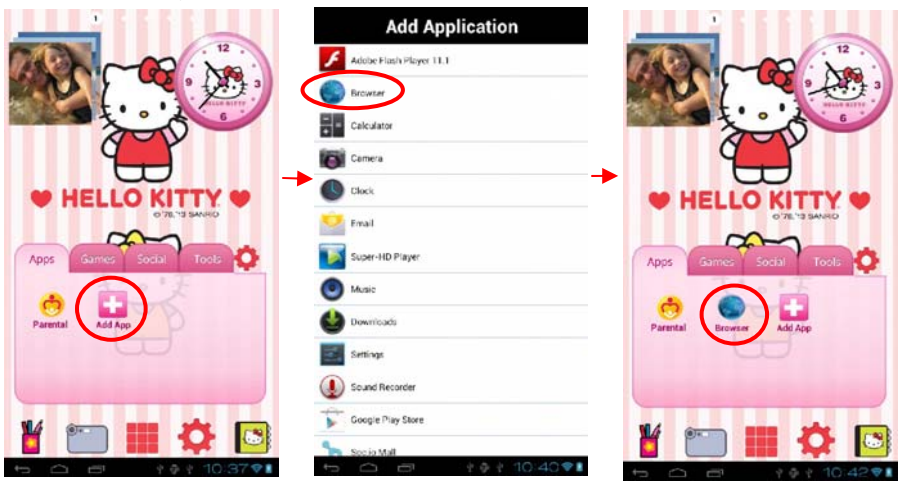

## **6. Main Menu**

Main function instruction:

Touch the menu icon and come into down interface,

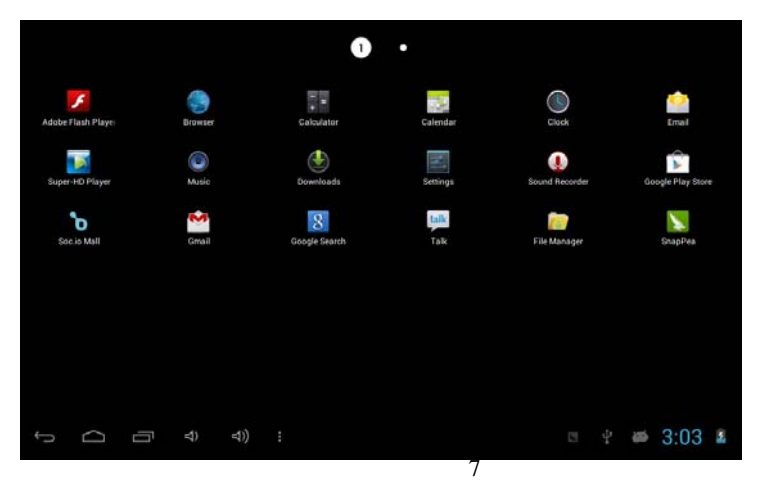

### **7. Wireless wifi setting**

Touch the settings icon and click "Wi-Fi", choose a network and connect it. When taskbar display  $\bullet$ , you can surf the internet . As shown below:

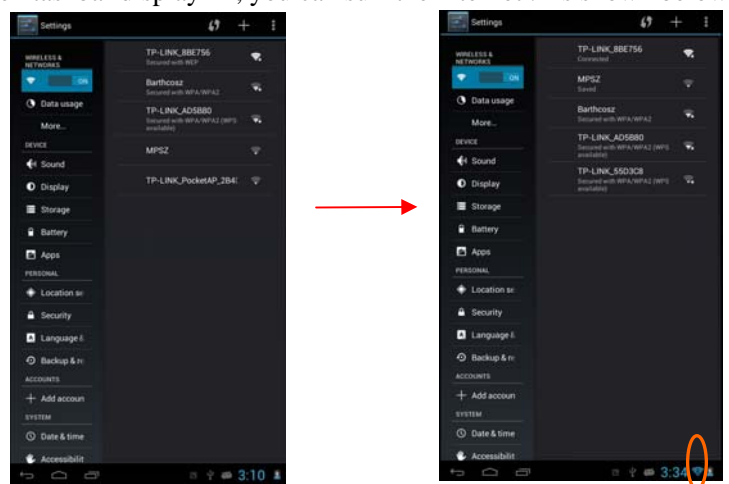

#### **8. Web browser**

Wireless connecting is ok, open the browser  $\Box$ , and enter the URL, then you can visit web as follow:

Two fingers sliding in and out can achieve to the page's zoom in and out.

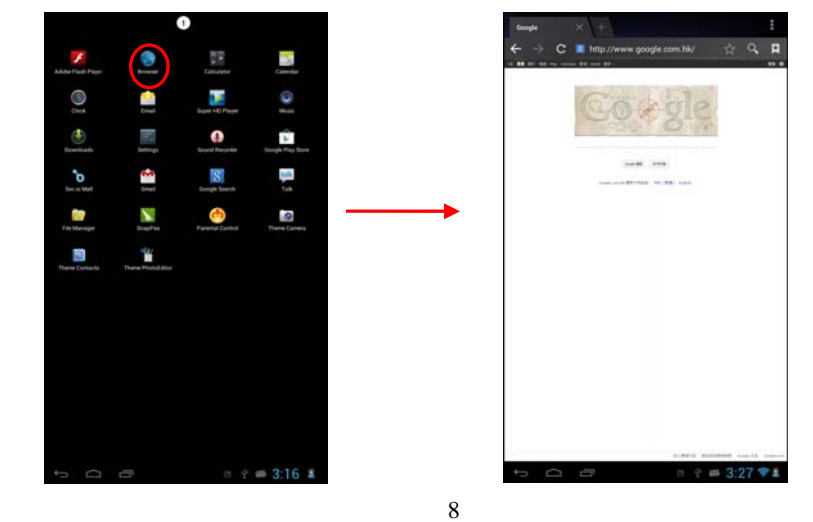

#### **9. Picture Browse and Video**

Click icon show below and come into photo and video player interface.

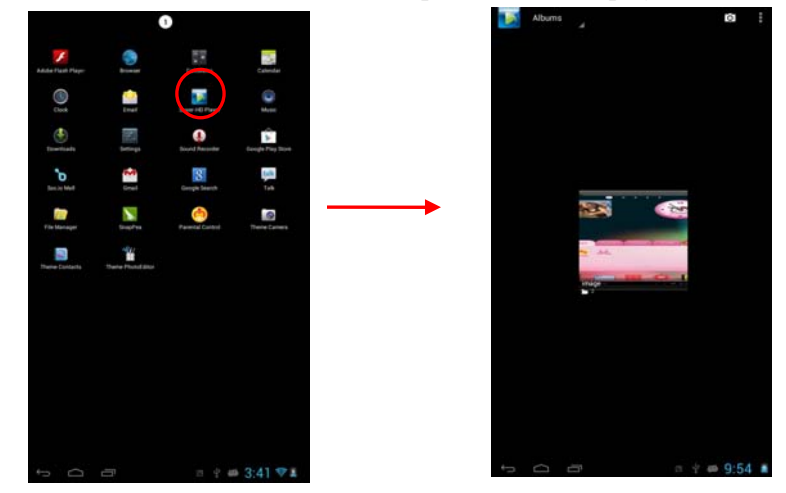

## **10. File manager**

Click icon and come into Document management software, As follow,

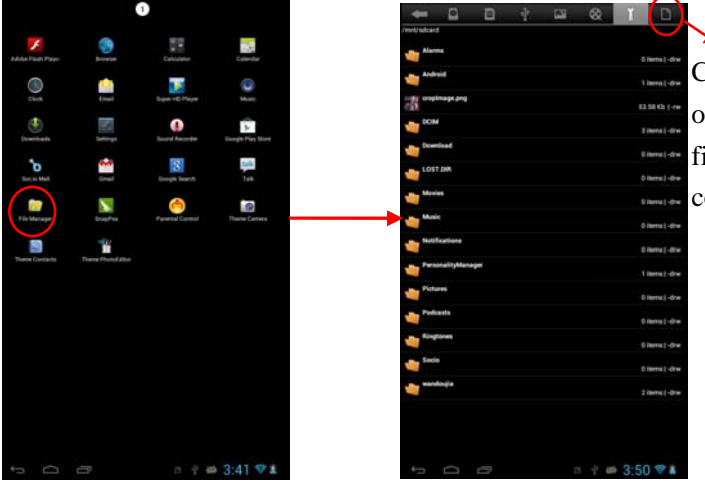

Click this icon to operate for the file(paste, delete, copy, move)

#### **11. Music Player**

Click shortcut icon or icon  $\bigcirc$ , and come into music playing. As follows.

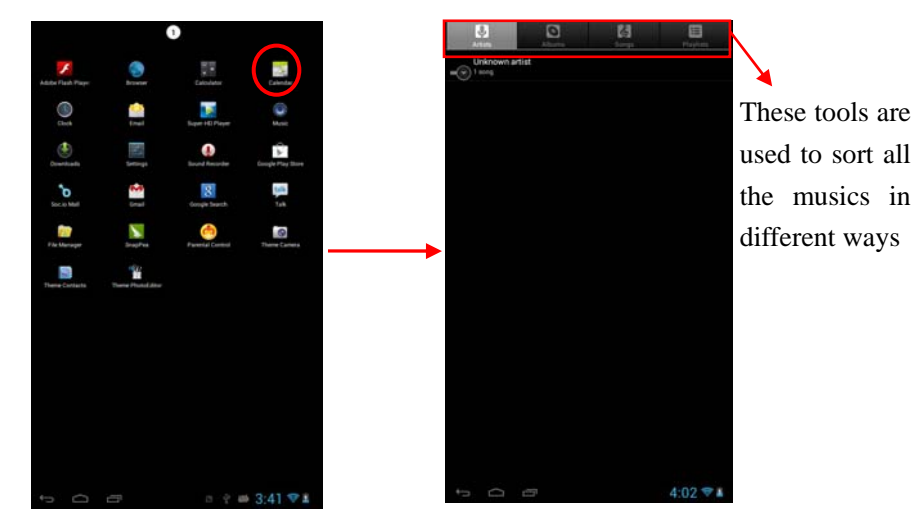

### **12. Specification**

OS:Android 4.1. CPU: Boxchip A13 Cortex A8-1GHz, Mali 400 3D hardware acceleration RAM: 512M DDR3 ROM: Nand Flash 4GB. LCD: 7" 1024\*600 ,TFT Display . Touch panel: Capacitance Touch panel. WIFI wireless: Support 802.11b/g/n standard, highest transmission get to 300Mbps, support local WAPI wireless protocol standard. TF expansion: External MICRO SD(TF)slot,Max. 32GB TF card. USB: USB high speed 2.0 .Can be connected to the computer to copy files.

VPU: Maximum support hardware decoding 720P and 1080i, and 480 video encoding.

Gravity: Built-in 3D gravity sensor, to make screen realize 360 degree rotation. Support gravity sense operation game.

Audio: AC'97 full-duplex codec, support AAC\AMR\MP3\WMA\WAV\MIDI and so on.

Video:WMV/ASF/MP4/3GP/AVI/MKV/VC-1/DIVX/MPEG-2/MPEG-4/H.263/ H.264 720P HD 1080i

Game:Support several of entertainment games based on Android platform. Web:Support many internet applications like web, social, video, chatting and so on.

E-book: Assemble e-book tool to read based on Android platform.

Photo Frame: Built-in photo player, and take it as a photo frame or calendar. Office: Support various of office software based on Android platform, to realize office functions, such as word\Excel\PPT\PDF.

#### **FCC Warning Statement**

Changes or modifications not expressly approved by the party responsible for compliance could void the user's authority to operate the equipment.

This equipment has been tested and found to comply with the limits for a Class B digital device, pursuant to Part 15 of the FCC Rules. These limits are designed to provide reasonable protection against harmful interference in a residential installation. This equipment generates uses and can radiate radio frequency energy and, if not installed and used in accordance with the instructions, may cause harmful interference to radio communications. However, there is no guarantee that interference will not occur in a particular installation. If this equipment does cause harmful interference to radio or television

reception, which can be determined by turning the equipment off and on, the user is encouraged to try to correct the interference by one or more of the following measures:

- ‐‐ Reorient or relocate the receiving antenna.
- ‐‐ Increase the separation between the equipment and receiver.
- ‐‐ Connect the equipment into an outlet on a circuit different from that to which the receiver is connected.
- ‐‐ Consult the dealer or an experienced radio/TV technician for help.